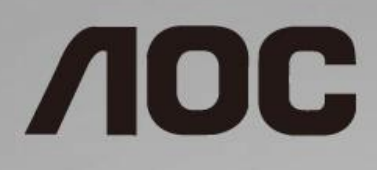

# LCD 모니터 사용 설명서

**24B2XH/27B2H** LED 백라이트

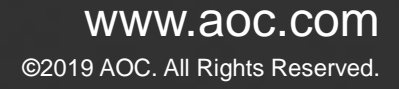

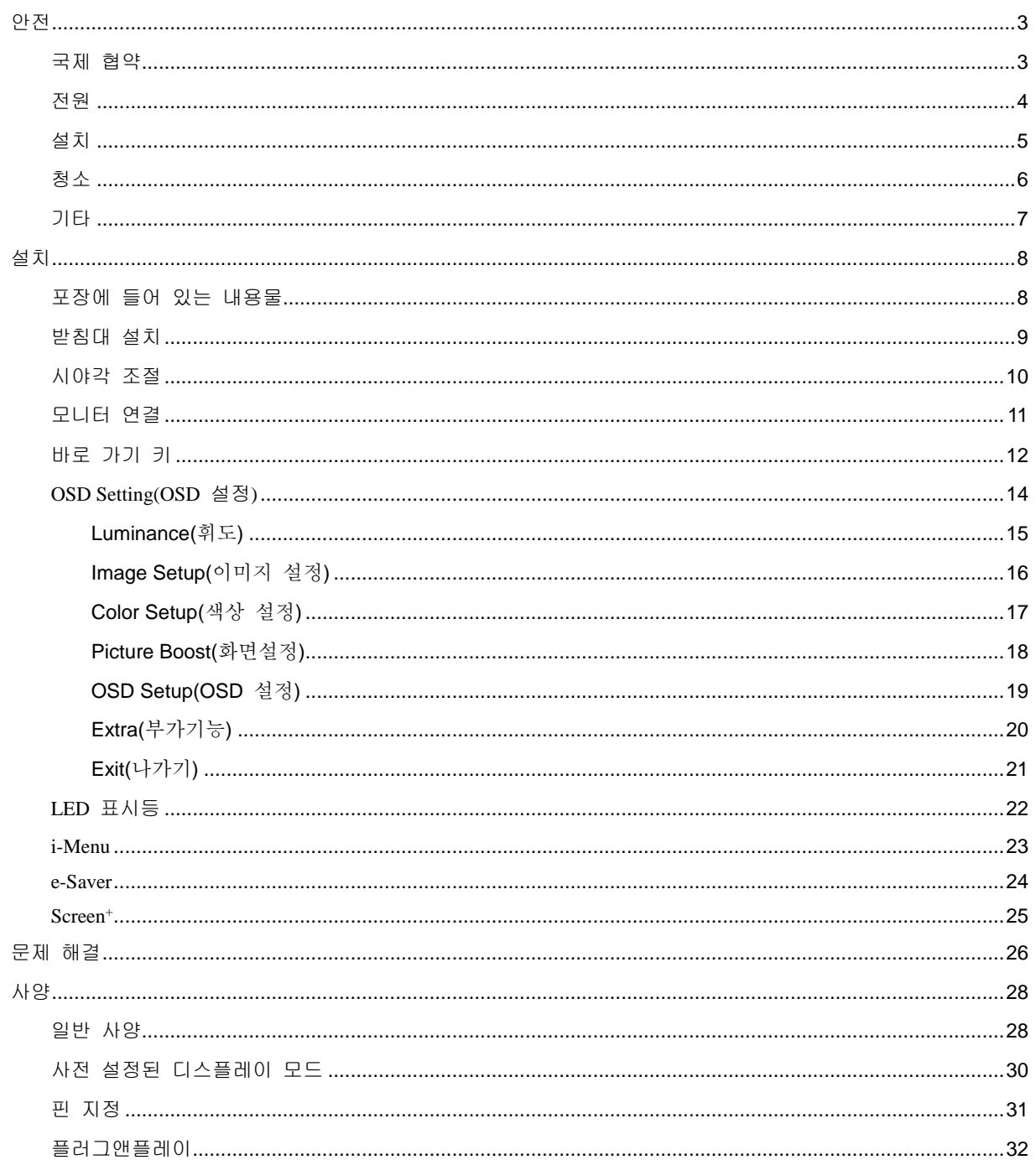

# <span id="page-2-0"></span>안전

## <span id="page-2-1"></span>국제 협약

다음 하위절에는 본 문서에 사용된 기호 협약이 기술되어 있습니다.

#### 참고**,** 주의 및 경고

본 지침서 전반에 걸쳐 사용되는 텍스트 블록은 아이콘과 함께 제공하고 볼드체 또는 이탤릭체로 인쇄할 수 있습니다. 이러한 블록은 참고, 주의 및 경고로 구성되며 다음과 같이 사용됩니다.

## $\mathbb{Z}$

참고**:** 참고는 컴퓨터 시스템을 보다 잘 사용할 수 있도록 도움을 제공하는 중요한 정보를 표시합니다.

### $\triangle$

주의**:** 주의는 하드웨어의 잠정적인 손상 또는 데이터 손실 중 하나를 표시하며 문제를 피할 수 있는 방법이 제공합니다.

А

경고**:** 경고는 신체에 유해할 수 있는 잠재성을 표시하고 문제를 피할 수 있는 방법을 제공합니다. 몇몇 경고는 다른 포맷으로 표시되고 아이콘 없이 제공될 수 있습니다. 그러한 경우, 규제 기관은 특정한 경고를 표시하는 것을 의무사항으로 규정하고 있습니다.

## <span id="page-3-0"></span>전원

모니터는 라벨에 표시된 전원 유형만 사용하여 작동해야 합니다. 가정에 공급되는 전원 유형에 대해 잘 모를 경우 본 제품의 판매점이나 지역의 전력 회사에 문의하십시오.

번개를 동반한 폭우 시 또는 장시간 사용하지 않을 경우 장치에서 플러그를 뽑아 두십시오. 그래야 전원 써지로 인한 모니터 손상을 방지할 수 있습니다.

전원 스트립과 확장 코드에 과부하가 걸리지 않도록 하십시오. 과부하가 걸리면 화재 또는 감전이 발생할 수 있습니다.

모니터의 만족스러운 작동을 위해 100 - 240V ~, 최소 1.5A가 표시된 적절한 콘센트가 탑재된 UL에 등재된 컴퓨터에서만 모니터를 사용하십시오.

벽 콘센트는 장치 근처에 설치되어 접근성이 용이해야 합니다.

 $\Lambda$ 전원 어댑터를 사용하는 모니터에만 해당 제조업체: TPV ELECTRONICS(FUJIAN)CO.,LTD. 모델: ADPC1925EX (19Vdc, 1.31A)

## <span id="page-4-0"></span>설치

▲▲ 모니터를 불안정한 카트, 스탠드, 삼각대, 브래킷 또는 테이블에 두지 마십시오. 모니터가 떨어질 경우, 신체의 부상을 초래할 수 있고 제품이 심각하게 손상될 수 있습니다. 제조업체가 권장하거나 본 제품과 함께 제공된 카트, 스탠드, 삼각대, 브래킷 또는 테이블만 사용하십시오. 제품을 설치할 경우, 제조업체 지침을 따르고 제조업체가 권장한 설치 부속품만 사용하십시오. 제품과 카트를 함께 이동시킬 경우, 세심한 주의를 기울여야 합니다.

▲▲ 모니터 캐비닛 슬롯에 어떠한 물체도 밀어넣지 마십시오. 회로 부품이 손상되어 화재나 감전이 발생할 수 있습니다. 모니터에 어떠한 액체도 엎지르지 마십시오.

<mark>⁄!</mark> 제품 앞 부분이 바닥에 닿지 않도록 하십시오.

<mark>41</mark>∆다음에 제시된 바와 같이 모니터 주변에 약간의 공간을 남겨 두십시오. 공간을 남겨두지 않을 경우, 공기 순환이 적절히 이루어지지 않아 과열로 인해 화재가 발생하거나 모니터가 손상될 수 있습니다.

모니터를 벽면 또는 스탠드에 설치할 경우, 다음과 같이 권장된 모니터 주변 환기 공간을 참조하십시오.

#### 벽면에 설치할 경우

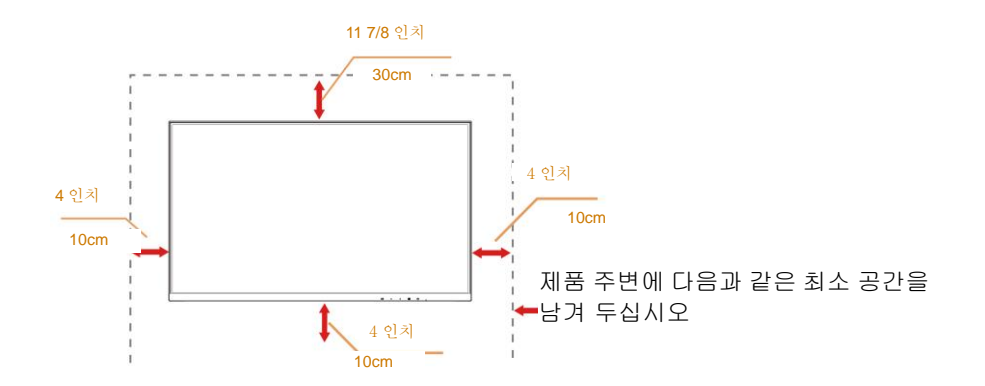

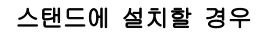

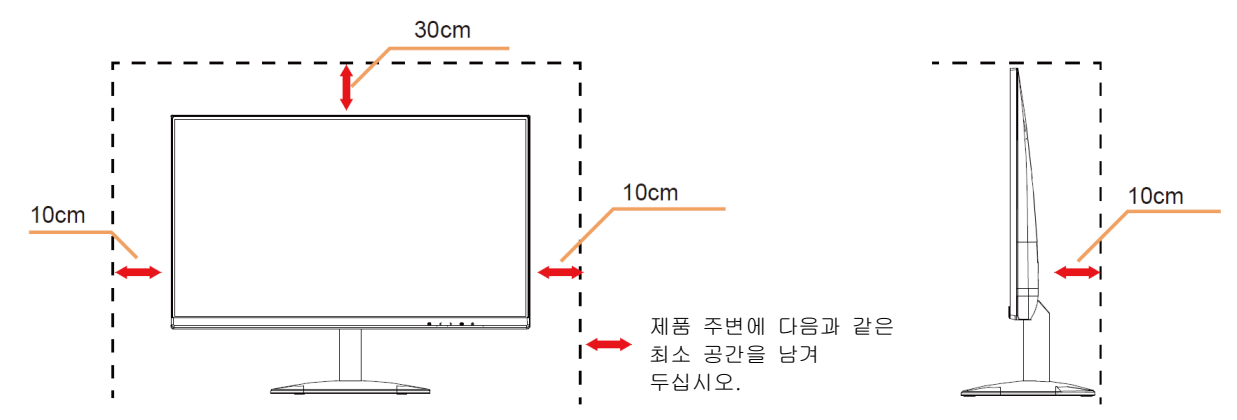

## <span id="page-5-0"></span>청소

 $\Lambda$ 천을 사용하여 캐비닛을 주기적으로 청소하십시오. 제품 캐비닛을 부식시킬 수 있는 강력한 세제 대신 부드러운 세제를 사용하여 얼룩을 닦아 내십시오.

<mark>∕!</mark> 청소할 경우, 세제가 제품으로 유입되지 않도록 하십시오. 청소용 천은 스크린 표면에 긁힘을 발생시킬 수 있기 때문에 너무 거칠지 않아야 합니다.

 $\Lambda$ 제품을 청소하기 전에 전원 코드를 분리하십시오.

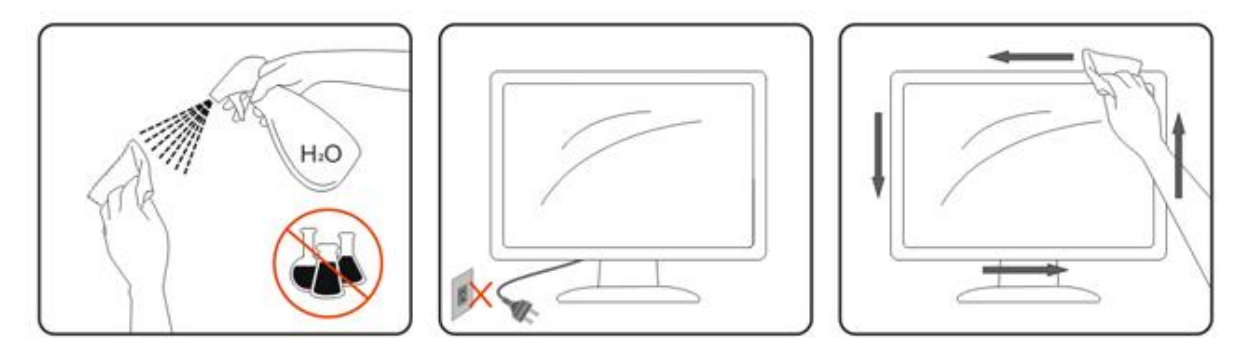

## <span id="page-6-0"></span>기타

 $\Lambda$ 제품에서 이상한 냄새, 소음 또는 연기가 발생할 경우, 전원 플러그를 즉시 분리하고 서비스 센터에 연락하십시오.

환기구가 테이블 또는 커튼에 의해 차단되지 않아야 합니다.

 $\Lambda$ 작동하는 동안 심하게 진동하거나 상당한 충격을 받은 LCD 모니터를 연결하지 마십시오.

작동 또는 운반하는 동안 모니터를 두드리거나 떨어뜨리지 마십시오.

<mark>∕!</mark> 베젤이 광택있는 디스플레이의 경우 주변광이나 빛나는 표면에서 나오는 빛을 반사하여 시야를 방해할 수 있기 때문에 디스플레이의 위치를 잘 잡아야 합니다.

# <span id="page-7-0"></span>설치

# <span id="page-7-1"></span>포장에 들어 있는 내용물

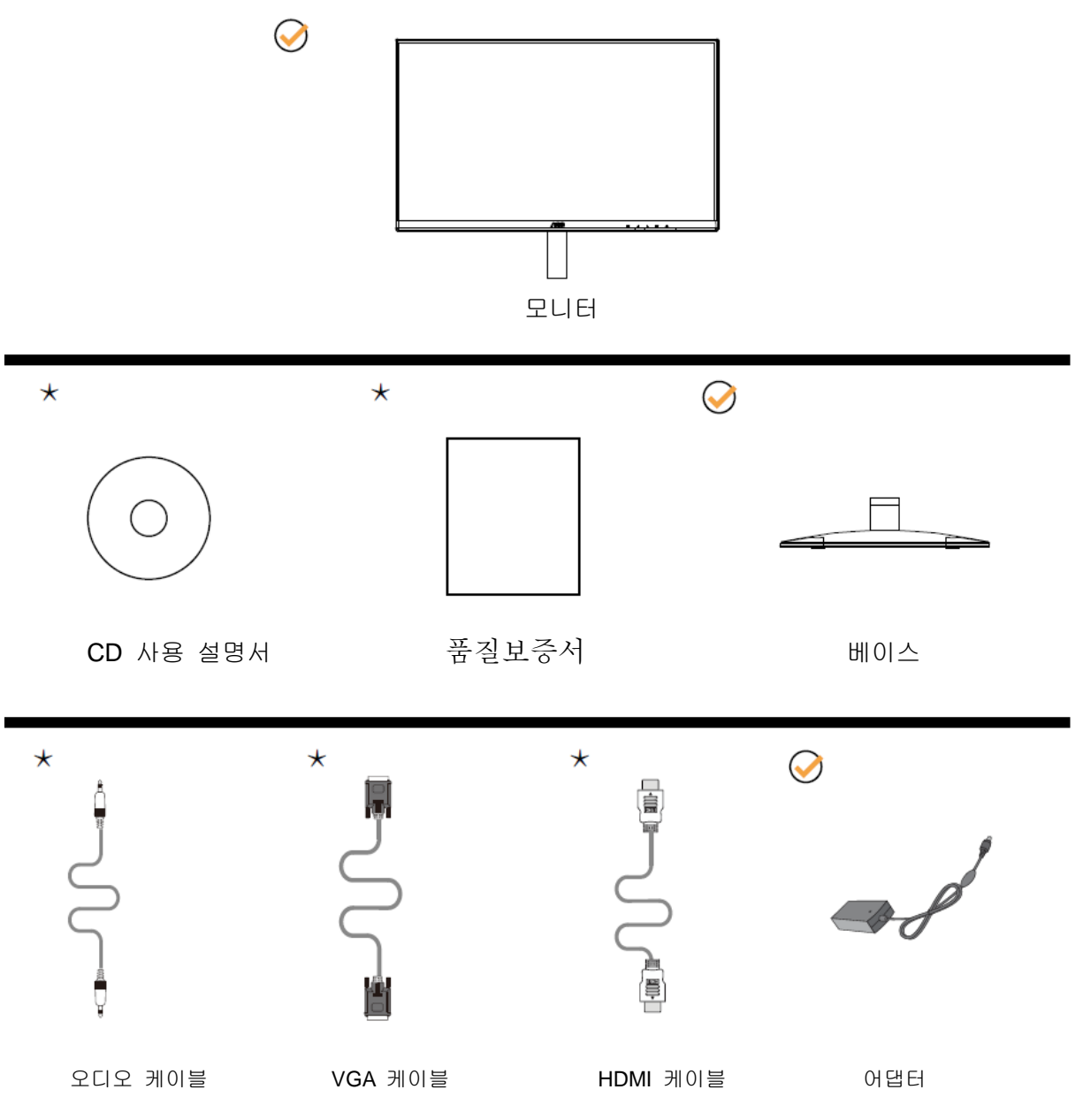

모든 국가와 지역에 모든 신호 케이블(오디오 케이블, VGA 케이블, HDMI 케이블) CD 사용 설명서이 제공되는 것은 아닙니다. 가까운 판매점이나 AOC 지사에 문의하여 확인하십시오.

# <span id="page-8-0"></span>받침대 설치

다음과 같은 단계에 따라 받침대를 설치하거나 분리하십시오. 긁힘을 방지하기 위해 모니터를 부드럽고 평평한 표면에 올려 놓으십시오.

설치:

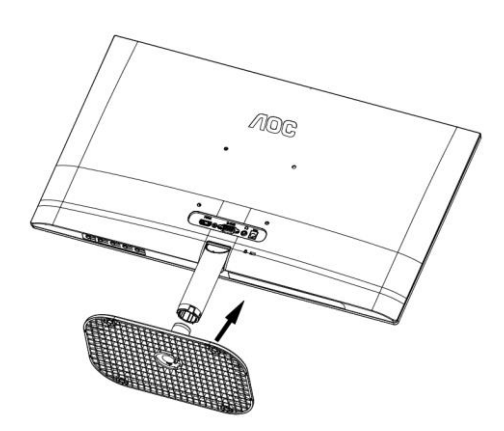

분리:

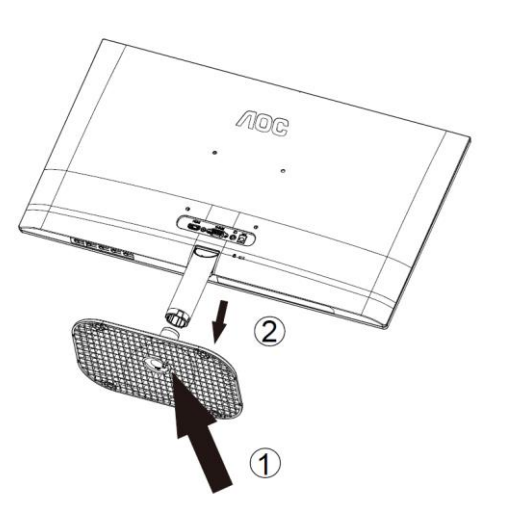

## <span id="page-9-0"></span>시야각 조절

최적의 상태로 보려면 전체 모니터 화면에서 보고 사용자의 선호도에 맞게 모니터의 각도를 조절하는 것이 좋습니다.

모니터 각도를 변경할 경우, 모니터가 전복되지 않도록 스탠드를 고정시키십시오.

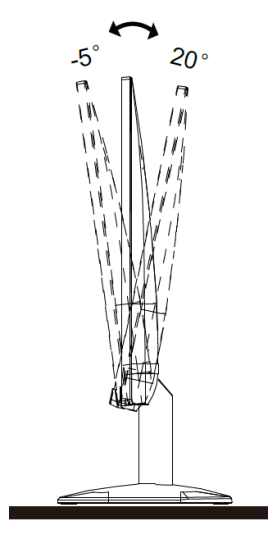

# $\mathbb{Z}_{\geq 2}$ :

손상을 방지하기 위해 시약각을 20 도 이상으로 조절하지 마십시오.

## <span id="page-10-0"></span>모니터 연결

모니터와 컴퓨터 뒷면에서의 케이블 연결:

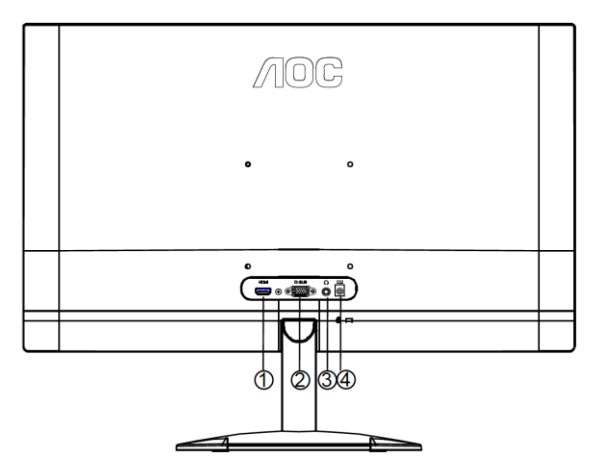

- 1 HDMI
- 2 아날로그(D-서브 15 핀 VGA 케이블)
- 3 이어폰 출력
- 4 전원

장비를 보호하려면 연결하기 전에 PC 와 LCD 모니터의 전원을 항상 끄십시오.

- 1 전원 케이블을 모니터의 뒷면에 있는 DC 포트에 연결합니다.
- 2 15 핀 D-Sub 케이블의 한쪽을 모니터 뒷면에 연결하고 반대쪽을 컴퓨터의 D-Sub 포트에 연결합니다.
- 3 옵션 (HDMI 포트가 있는 비디오 카드가 필요) HDMI 케이블의 한쪽을 모니터 뒷면에 연결하고 반대쪽을 컴퓨터의 HDMI 포트에 연결합니다.
- 4 모니터와 컴퓨터를 끕니다.

모니터에 이미지가 표시되면 설치가 완료된 것입니다. 모니터에 이미지가 표시되지 않으면 문제 해결을 참조하십시오.

## <span id="page-11-0"></span>바로 가기 키

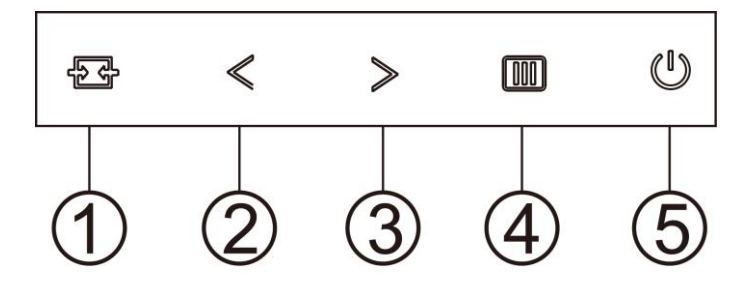

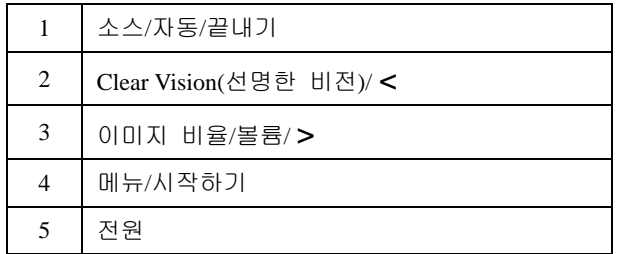

#### 메뉴**/**시작하기

눌러서 OSD 를 표시하거나 선택을 확인합니다.

#### 전원

전원 버튼을 눌러 모니터를 켜거나 끕니다.

#### 이미지 비율**/**볼륨**/ >**

OSD 가 없는 경우, 볼륨 버튼을 눌러 볼륨 조정 막대를 활성화하고, < 또는 > 을 눌러 볼륨을 조정합니다(스피커가 있는 모델에만 해당). OSD 가 없을 때, 왼쪽 바로 가기 키를 계속 눌러 4:3 또는 와이드 이미지 비율을 선택합니다. (제품 화면 크기가 4:3 이거나 입력 신호 해상도가 와이드 형식일 경우, 이 바로 가기 키를 조정할 수 없습니다.) +

#### 자동**/**끝내기**/**소스 바로가기 키

OSD 가 없는 경우 자동/소스 버튼을 약 2 초 동안 계속 눌러 자동 구성을 하십시오. OSD 가 닫힌 경우 소스 버튼을 누르면 소소 바로가기 키 기능을 합니다. 소스 버튼을 계속 누르면 메시지 표시줄에 표시된 입력 소스가 선택되고, MENU(메뉴)/Enter 버튼을 누르면 선택한 소스로 변경됩니다.

#### **Clear Vision(**선명한 비전**)**

- 1. OSD 가 없는 경우 "**<**" 버튼을 눌러 Clear Vision(선명한 비전)을 활성화합니다.
- 2. "**<**" 또는 "**>**" 버튼을 사용하여 약하게, 중간, 강하게 또는 끄기 설정을 선택합니다. 기본 설정은 "끄기"입니다.

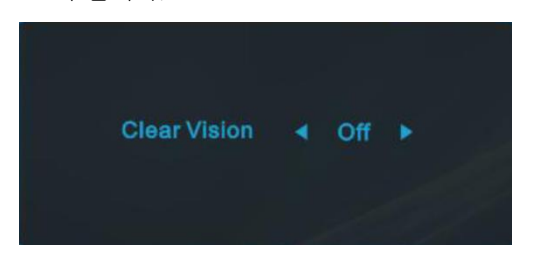

3. "**<**" 버튼을 5 초 동안 누르고 있어 Clear Vision Demo(선명한 비전 데모)를 활성화하면 "선명한 비전 데모: 켜기"이 5 초 동안 화면에 표시됩니다. Menu(메뉴) 또는 Exit(끝내기) 버튼을 누르면 메시지가 사라집니다. "**<**" 버튼을 다시 5 초 동안 누르고 있으면 Clear Vision Demo(선명한 비전 데모)가 꺼집니다.

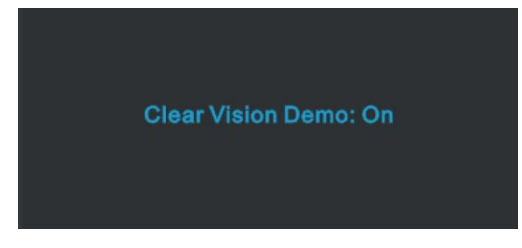

Clear Vision(선명한 비전) 기능은 낮은 해상도와 흐린 이미지를 선명하고 생생한 이미지로 변환하여 최상의 이미지 보기 경험을 제공합니다.

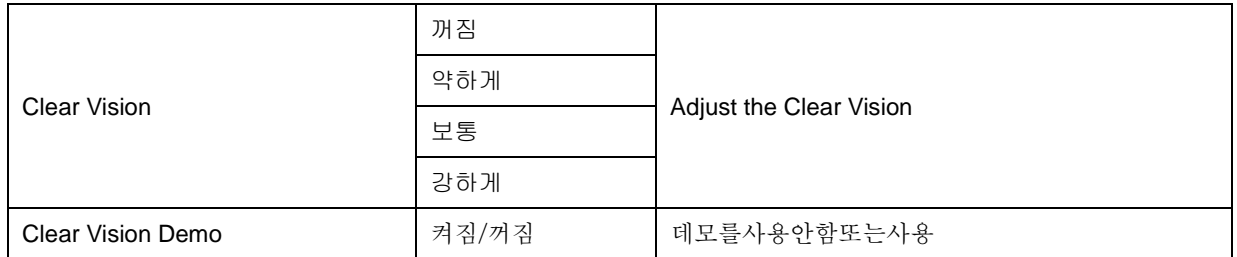

## <span id="page-13-0"></span>**OSD Setting(OSD** 설정**)**

#### 제어 키에 대한 기본 및 간단한 사용법**.**

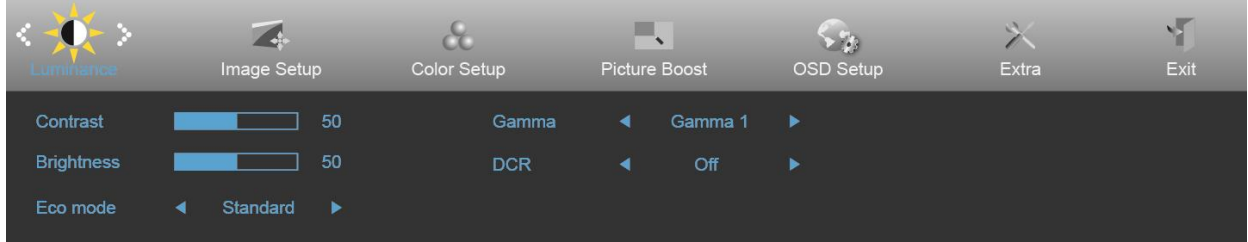

- 1. **MENU(**메뉴**)** 버튼을 눌러 OSD 창을 활성화합니다.
- 2. <또는>을 눌러 기능을 탐색합니다. 원하는 기능이 강조 표시되면 **MENU(**메뉴**)** 버튼을 눌러 이를 활성화합니다. 하위 메뉴가 있는 경우<또는>을 눌러 하위 메뉴 기능을 탐색합니다.
- 3. <또는>을 눌러 선택된 기능의 설정을 변경합니다. **AUTO(**자동**)**를 눌러 끝냅니다. 다른 기능을 조정하려면 단계 2-3 을 반복하십시오.
- 4. OSD 잠금 기능: OSD 를 잠그려면 모니터가 꺼져 있는 동안 **WW MENU(메뉴) 버튼**을 누르고 있은 후 <mark>(!</mark>) 전원 버튼을 눌러 모니터를 켭니다. OSD 잠금을 해제하려면 모니터가 꺼져 있는 동안 **MENU(**메뉴**)** 버튼을 누르고 있은 후  $\bigcup$  전원 버튼을 눌러 모니터를 켭니다.

#### 참고**:**

- 1. 제품에 신호 입력이 하나만 있는 경우 "Input Select"(입력 선택)이 비활성화됩니다.
- 2. 제품 화면 크기가 4:3 이거나 입력 신호 해상도가 고유 해상도인 경우, "Image Ratio"(이미지 비율)이비활성화됩니다.
- 3. 선명한 비전, DCR, 화면색감, 화면설정 기능 중 하나가 활성화됩니다. 이에 따라 나머지 3 개의 기능이 꺼집니다.

### <span id="page-14-0"></span>Luminance(휘도)

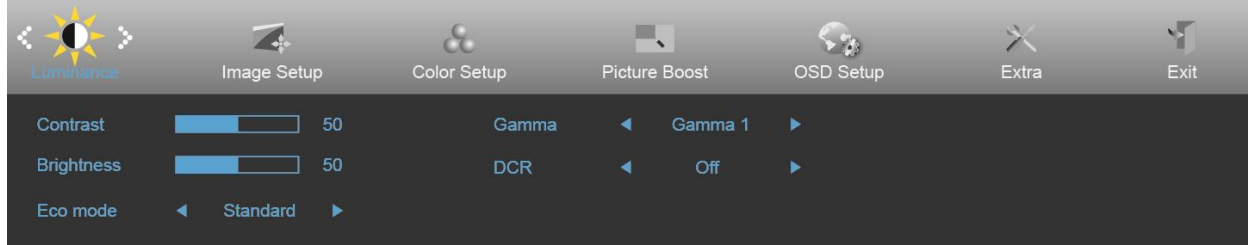

- 1. **MENU(**메뉴**)**를 눌러 메뉴를 표시합니다.
- 2. <또는>을 눌러 (Luminance) (휘도)를 선택하고 **MENU(**메뉴**)**를 눌러 시작합니다.
- 3. <또는>을 눌러 하위 메뉴를 선택합니다.
- 4. <또는>을 눌러 조정합니다.
- 5. **AUTO(**자동**)**를 눌러 끝냅니다.

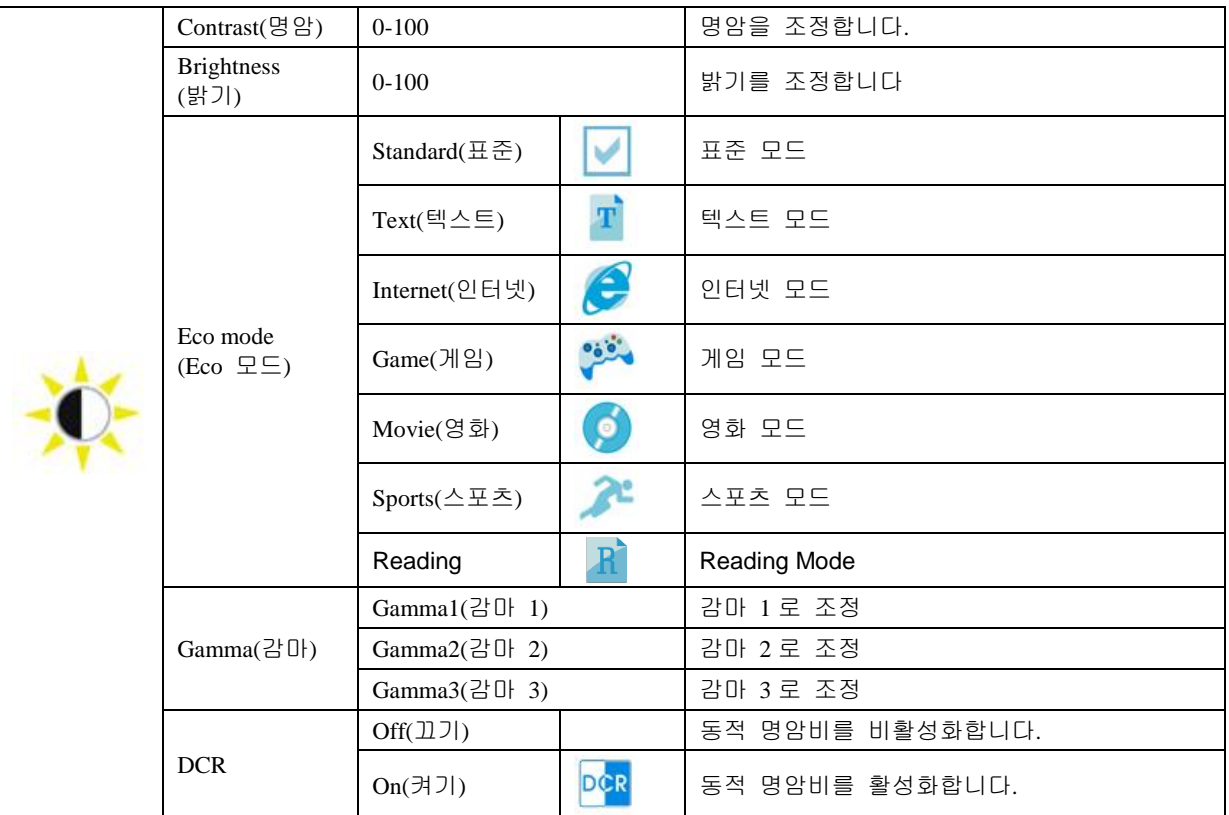

### <span id="page-15-0"></span>Image Setup(이미지 설정)

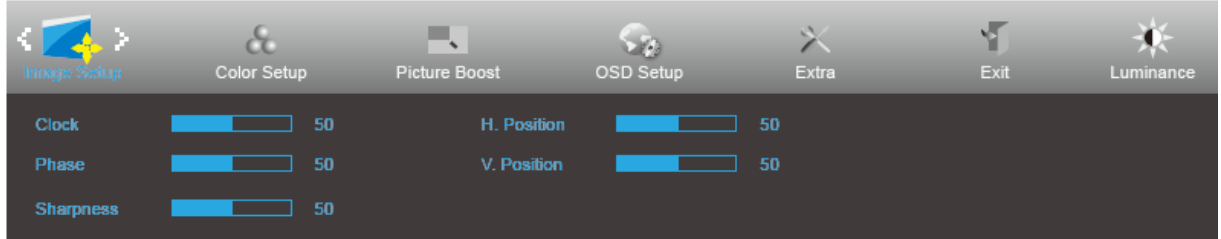

1. **MENU(**메뉴**)**를 눌러 메뉴를 표시합니다.

- 2. <또는>을 눌러 (Image Setup) (이미지 설정)을 선택하고 **MENU(**메뉴**)**를 눌러 시작합니다.
- 3. <또는>을 눌러 하위 메뉴를 선택합니다.
- 4. <또는>을 눌러 조정합니다.
- 5. **AUTO(**자동**)**를 눌러 끝냅니다.

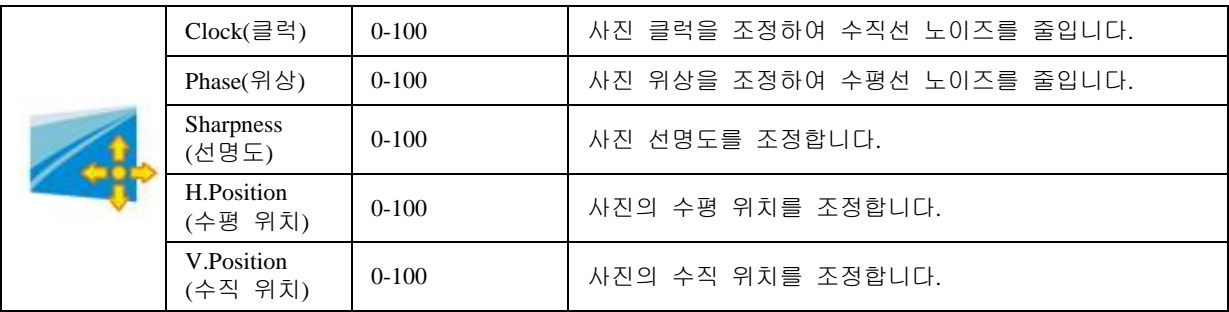

#### <span id="page-16-0"></span>Color Setup(색상 설정)

![](_page_16_Picture_450.jpeg)

- 1. **MENU(**메뉴**)**를 눌러 메뉴를 표시합니다.
- 2. <또는>을 눌러 (Color Setup) (색상 설정)을 선택하고 **MENU(**메뉴**)**를 눌러 시작합니다.
- 3. <또는>을 눌러 하위 메뉴를 선택합니다.
- 4. <또는>을 눌러 조정합니다.
- 5. **AUTO(**자동**)**를 눌러 끝냅니다.

![](_page_16_Picture_451.jpeg)

#### <span id="page-17-0"></span>Picture Boost(화면설정)

![](_page_17_Picture_254.jpeg)

- 1. **MENU(**메뉴**)**를 눌러 메뉴를 표시합니다.
- 2. <또는>을 눌러 (Picture Boost) (사진 부스트)를 선택하고 **MENU(**메뉴**)**를 눌러 시작합니다.
- 3. <또는>을 눌러 하위 메뉴를 선택합니다.
- 4. <또는>을 눌러 조정합니다.
- 5. **AUTO(**자동**)**를 눌러 끝냅니다.

![](_page_17_Picture_255.jpeg)

#### 참고**:**

보다 잘 보기 위해 밝은 프레임의 밝기, 명암 및 위치를 조정합니다.

### <span id="page-18-0"></span>OSD Setup(OSD 설정)

![](_page_18_Picture_207.jpeg)

- 1. **MENU(**메뉴**)**를 눌러 메뉴를 표시합니다.
- 2. <또는>을 눌러 (OSD Setup) (OSD 설정)을 선택하고 **MENU(**메뉴**)**를 눌러 시작합니다.
- 3. <또는>을 눌러 하위 메뉴를 선택합니다.
- 4. <또는>을 눌러 조정합니다.
- 5. **AUTO(**자동**)**를 눌러 끝냅니다.

![](_page_18_Picture_208.jpeg)

<span id="page-19-0"></span>![](_page_19_Picture_267.jpeg)

- 1. **MENU(**메뉴**)**를 눌러 메뉴를 표시합니다.
- 2. <또는>을 눌러 (Extra) (부가 기능)을 선택하고 **MENU(**메뉴**)**를 눌러 시작합니다.
- 3. <또는>을 눌러 하위 메뉴를 선택합니다.
- 4. <또는>을 눌러 조정합니다.
- 5. **AUTO(**자동**)**를 눌러 끝냅니다.

![](_page_19_Picture_268.jpeg)

## <span id="page-20-0"></span>Exit(나가기)

![](_page_20_Picture_83.jpeg)

- 1. **MENU(**메뉴**)**를 눌러 메뉴를 표시합니다.
- 2. <또는>을 눌러 (Exit) (끝내기)를 선택하고 **MENU(**메뉴**)**를 눌러 시작합니다.
- 3. **AUTO(**자동**)**를 눌러 끝냅니다.

![](_page_20_Picture_84.jpeg)

# <span id="page-21-0"></span>**LED** 표시등

![](_page_21_Picture_29.jpeg)

## <span id="page-22-0"></span>**i-Menu**

![](_page_22_Picture_1.jpeg)

AOC 의 "i-Menu" 소프트웨어에 오신 것을 환영합니다. i-Menu 에서는 모니터의 OSD 버튼 대신 화면 메뉴를 사용하여 모니터의 디스플레이 설정을 쉽게 조정할 수 있습니다. 설치를 완료하려면 설치 설명서를 따르십시오.

![](_page_22_Picture_3.jpeg)

#### <span id="page-23-0"></span>**e-Saver**

![](_page_23_Picture_1.jpeg)

AOC e-Saver 모니터 전원 관리 소프트웨어 사용을 환영합니다! AOC e-Saver는 모니터의 스마트 끄기 기능들을 갖추고 PC가 어떠한 상태(On(켜짐), Off(꺼짐), Sleep(대기) 또는 Screen Saver(화면 보호기))에 있든 모니터를 시의 적절하게 끕니다. 실제 끄기 시간은 사용자의 기본 설정에 따라 다릅니다(아래의 예 참조). "driver/e-Saver/setup.exe"를 클릭하여 e-Saver 소프트웨어 설치를 시작하고 설치 마법사를 따라 소프트웨어 설치를 완료하십시오.

네 가지 PC 상태 각각의 풀다운 메뉴에서 모니터가 자동으로 꺼지는 시간(단위: 분)을 원하는 대로 선택할 수 있습니다. 그림으로 예시된 아래의 예를 참조하십시오.

- 1) PC가 켜진 상태에서는 모니터가 꺼지지 않습니다.
- 2) PC를 끄면 5분 후에 모니터가 자동으로 꺼집니다.
- 3) PC가 슬립/대기 모드로 전환되면 10분 후에 모니터가 자동으로 꺼집니다.
- 4) 화면 보호기가 표시된 후 20분이 지나면 모니터가 자동으로 꺼집니다.

![](_page_23_Figure_8.jpeg)

"RESET(초기화)"를 클릭하여 e-Saver 를 아래와 같이 초기 설정값으로 설정할 수 있습니다.

![](_page_23_Figure_10.jpeg)

### <span id="page-24-0"></span>**Screen<sup>+</sup>**

![](_page_24_Picture_1.jpeg)

AOC 의 "Screen+" 소프트웨어에 오신 것을 환영합니다.Screen+ 소프트웨어는 바탕화면 분할 도구로서, 바탕화면을 여러 개의 다른 패널로 분할하고 각 패널에서는 다른 창을 표시합니다. 패널에 액세스하려는 경우 창을 해당 패널로 끌어 가기만 하면 됩니다. 이로써 여러 모니터 디스플레이를 지원하여 작업이 수월해집니다. 설치 소프트웨어에 따라 설치하십시오.

![](_page_24_Picture_3.jpeg)

# <span id="page-25-0"></span>문제 해결

![](_page_25_Picture_508.jpeg)

![](_page_26_Picture_309.jpeg)

# <span id="page-27-0"></span>사양

# <span id="page-27-1"></span>일반 사양

# **24B2XH**

![](_page_27_Picture_294.jpeg)

# **27B2H**

![](_page_28_Picture_276.jpeg)

# <span id="page-29-0"></span>사전 설정된 디스플레이 모드

![](_page_29_Picture_204.jpeg)

# <span id="page-30-0"></span>핀 지정

![](_page_30_Picture_301.jpeg)

#### 핀 컬러 디스플레이 신호 케이블

![](_page_30_Picture_302.jpeg)

![](_page_30_Picture_4.jpeg)

![](_page_30_Picture_303.jpeg)

# <span id="page-31-0"></span>플러그앤플레이

#### **DDC2B** 플레이앤플러그 기능

이 모니터에는 VESA DDC 표준에 따라 VESA DDC2B 가 탑재되어 있습니다. 이로써 모니터에서 호스트 시스템에 자신의 ID 을 알릴 수 있고, 사용 중인 DDC 의 레벨에 따라 자신의 디스플레이 성능에 대한 추가 정보도 보낼 수 있습니다.

DDC2B 은 I2C 프로토콜에 기반한 양방향 데이터 채널입니다. 호스트는 DDC2B 채널을 통해 EDID 정보를 요청할 수 있습니다.